## NJStar Typing Pinyin.doc NJ Star: Typing Pinyin with Tone Marks

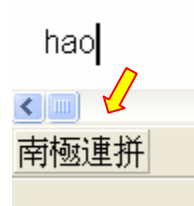

To Type in Pinyin, you will need to be in the 2<sup>nd</sup> mode, the "Chinese Character and Pinyin Mode – nánjíliánpīn"

## **Follow these steps:**

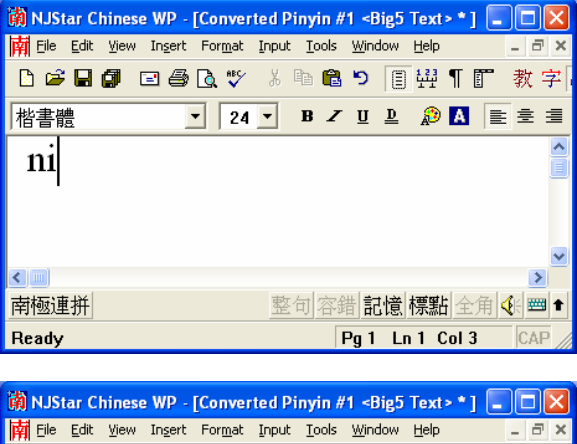

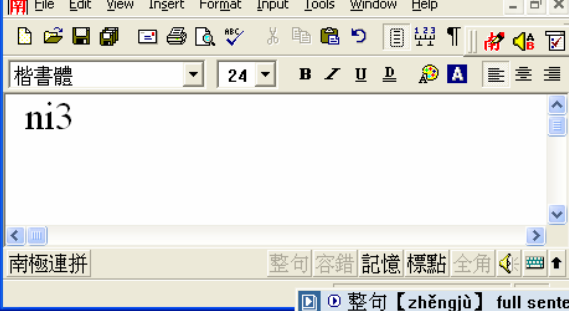

蘭 NJStar Chinese WP - [Converted Pinyin #1 <Big5 Text> \* ] - 0 X File Edit View Insert Format Input Tools Window Help B 2 B 4 D 4 B 3 % % % & 8 D 8 H 1 # 4 B 楷書體  $\bullet$  24  $\bullet$  B  $Z$  U  $\underline{D}$   $\underline{D}$   $\underline{N}$   $\equiv$   $\equiv$   $\equiv$  $\overline{\mathbf{m}}$ **KING THE SECOND STATE OF THE SECOND SECOND SECOND SECOND SECOND SECOND SECOND SECOND SECOND SECOND SECOND SECOND SECOND SECOND SECOND SECOND SECOND SECOND SECOND SECOND SECOND SECOND SECOND SECOND SECOND SECOND SECOND SE** Pg 1 Ln 1 Col 4

1. Type in the word you want, for example "ni"

2. Now you will want to type in the number next to the character's pinyin representing the tone.

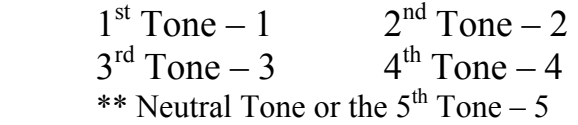

3. Now that you have the number of the tone you want typed next to your pinyin, press *'shift-space'* and the tone will show-up above your pinyin

## NJStar Typing Pinyin.doc >> So lets finish this phrase "nihăo" <<

**Step One:** Type in the Pinyin

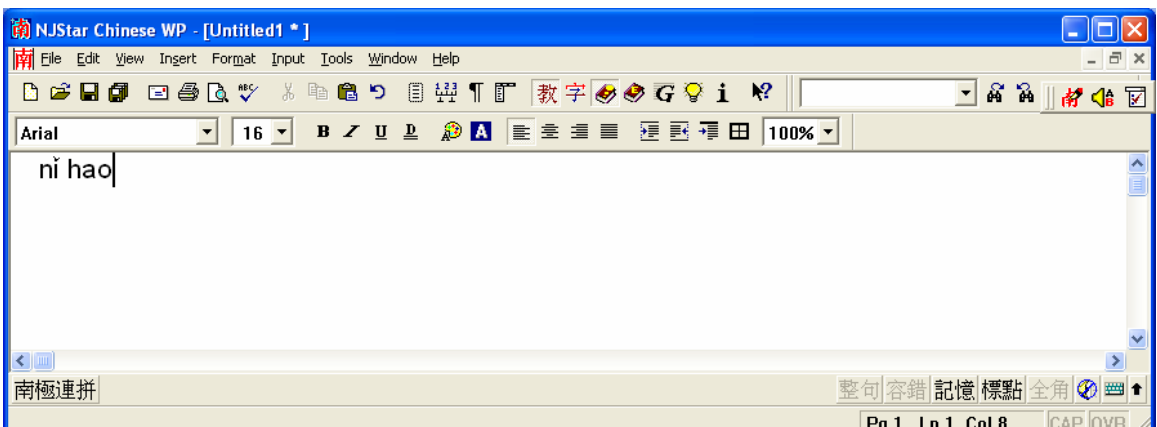

**Step Two:** Type in the Tone Number

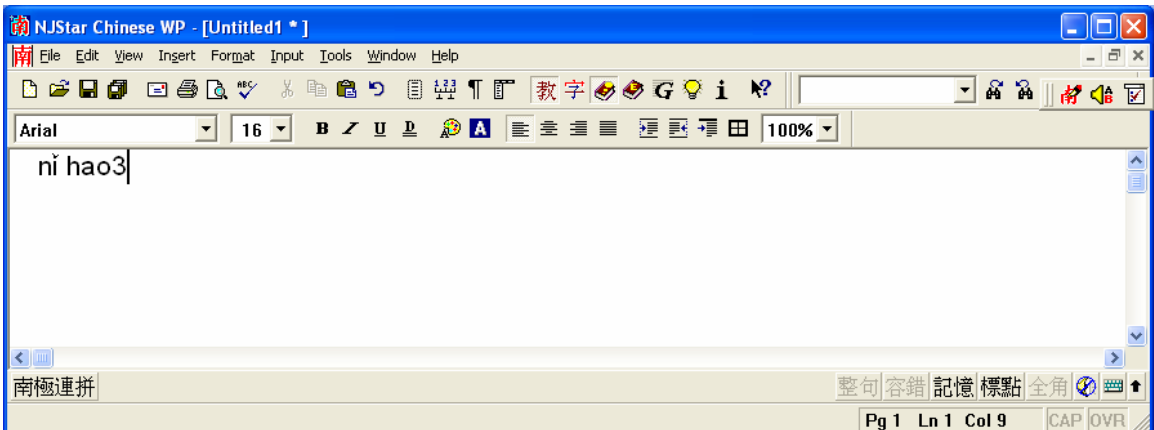

## Step 3: Press 'Shift-Space'

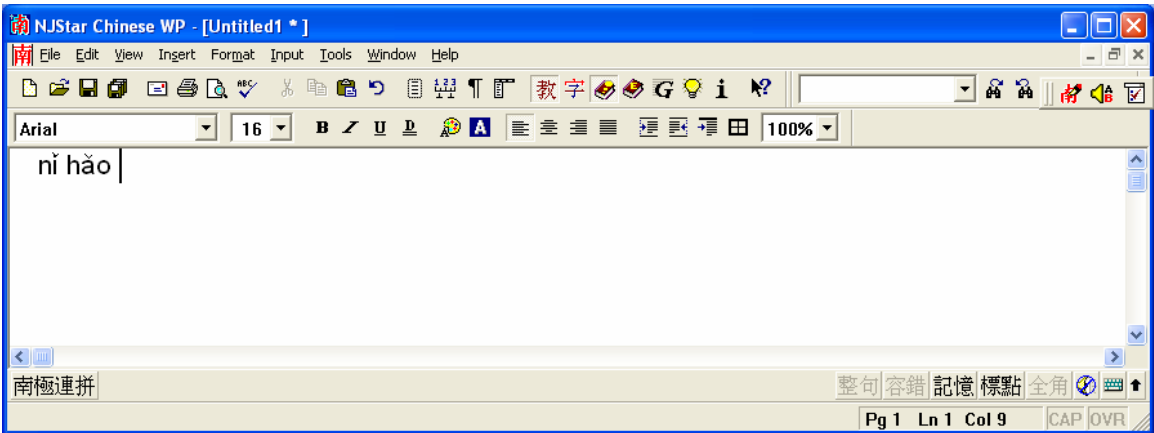